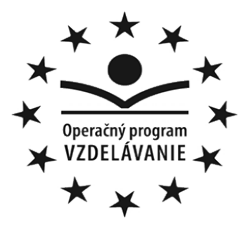

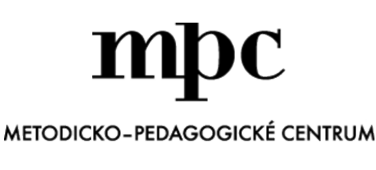

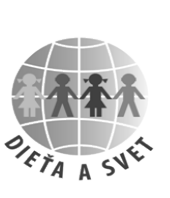

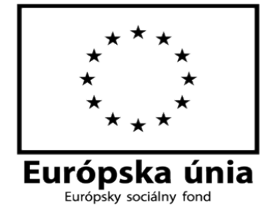

**Moderné vzdelávanie pre vedomostnú spoločnosť / Projekt je spolufinancovaný zo zdrojov EÚ**

Metodicko-pedagogické centrum

Národný projekt

# **TVORBA PRACOVNÝCH LISTOV PRE PREDPRIMÁRNE VZDELÁVANIE PROSTREDNÍCTVOM IKT**

**Ing. Karolína Dubovská**

**Ing. Zuzana Mondíková**

**2014**

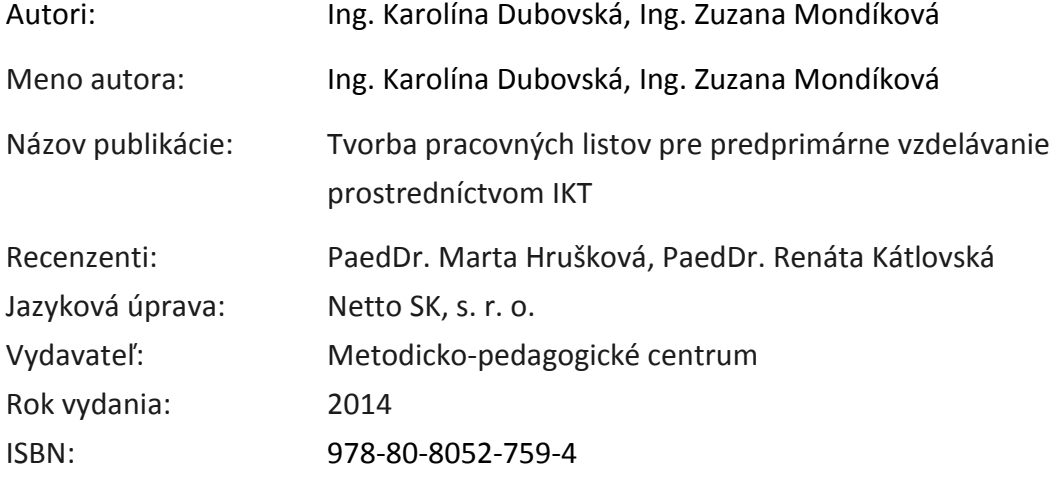

#### **ABSTRAKT**

Cieľom práce je poskytnúť jednoduchý návod na vytvorenie pracovného listu pre predprimárne vzdelávanie v podmienkach materskej školy. Prostredníctvom opisu jednotlivých programov a ich nástrojov vhodných na ich tvorbu je spracovaný podrobný návod a možnosti práce na konkrétnych editoroch. Prvá časť sa venuje teoretickým podmienkam tvorby pracovných listov, ich potrebe a špecifikám, vychádzajúc zo Štátneho vzdelávacieho programu ISCED 0. V druhej časti je znázornený obrazový postup ich tvorby v textovom editore a zároveň použitie a možnosti tvorby jednotlivých obrázkov v grafických editoroch s prihliadnutím na súčasné hardvérové a softvérové vybavenie materských škôl. Práca obsahuje návrhy a odporúčania, ktoré by mali byť dodržané pri práci s nástrojmi textového editora a grafických editorov.

Kľúčové slová: pracovný list, obrázok, textový editor, grafický editor

## **ABSTRACT**

The aim of this work is to provide simple guide for creation of a work sheet for the preprimary education in the terms of the kindergarten. Detailed manual and instructions how to work on specific editors are created by means of the description of individual programs and the tools, which are suitable for their creation. The first part deals with theoretical conditions for creating work sheet, with their needs and specificities, which come from the Govermental Educational Program ISCED 0. The second part shows illustrated procedure of their creation in a text editor, and simultaneously, the use and possibilities of creation of individual images in the graphic editors, with regard to current conditions of hardware and software equipment in kindergartens. The work includes suggestions and recommendations, which should be followed in the work with text tools and graphic editors.

Keywords: work sheet, image, text editor, graphic editor

## **OBSAH**

<span id="page-3-0"></span>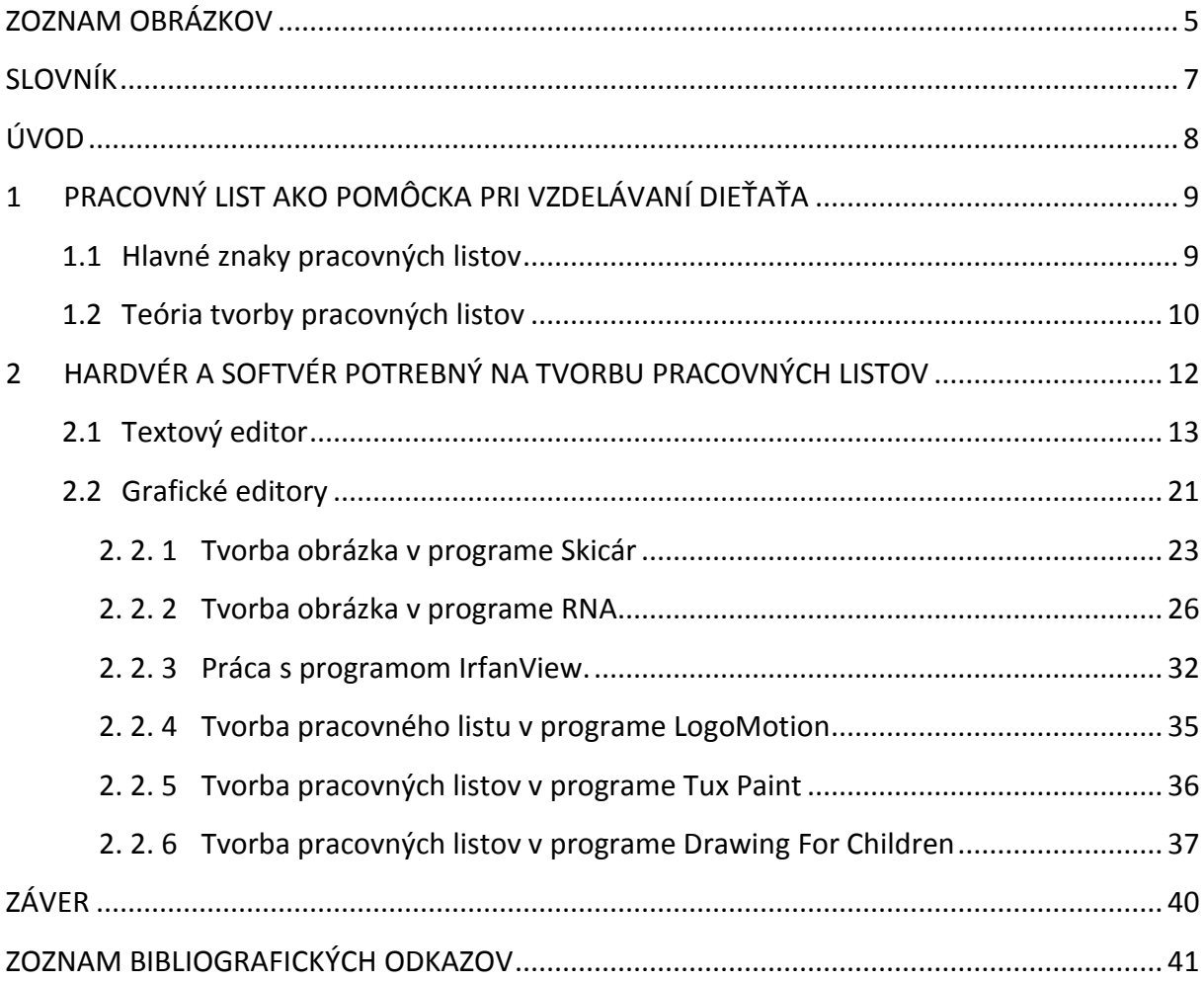

# **ZOZNAM OBRÁZKOV**

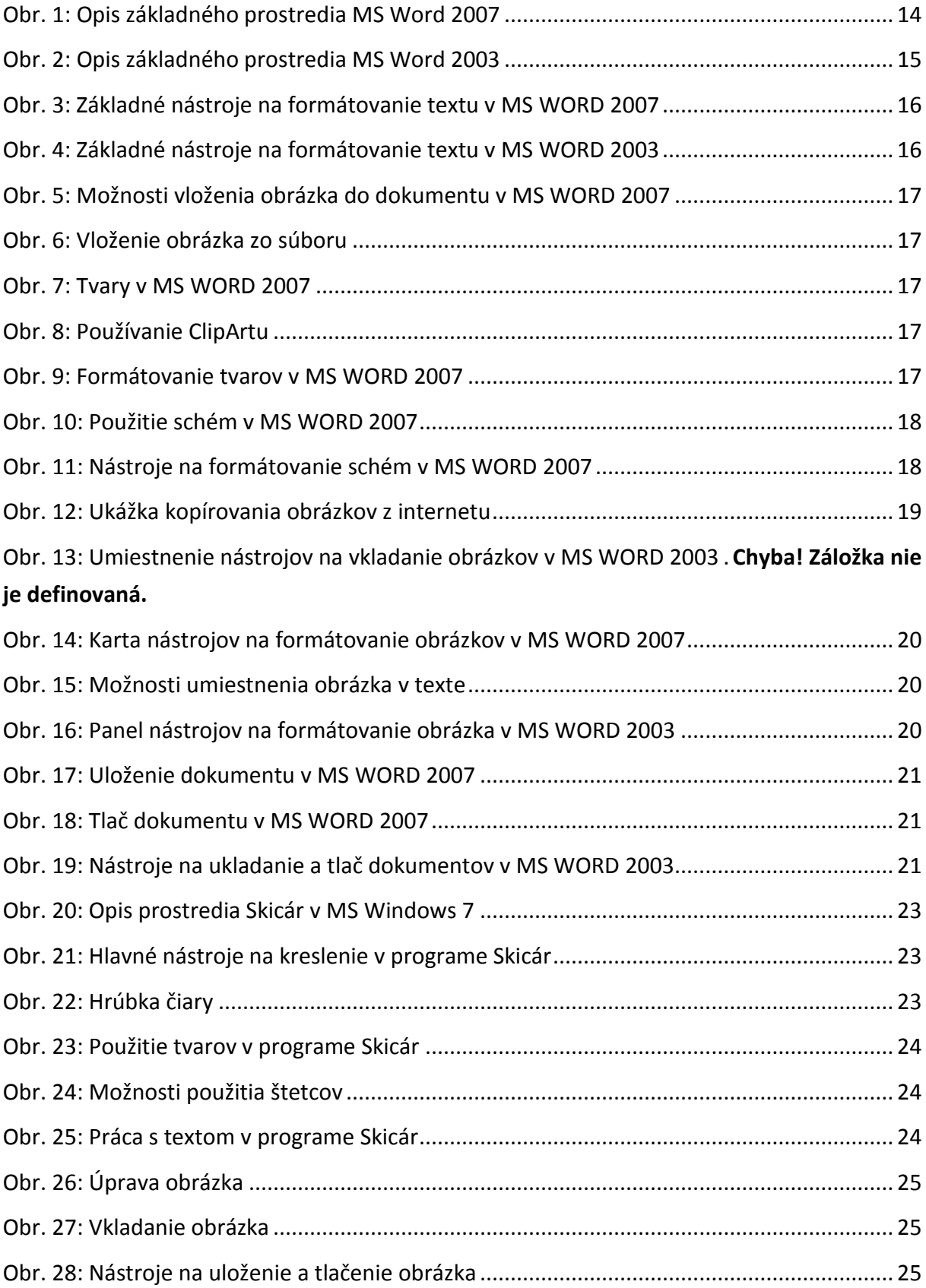

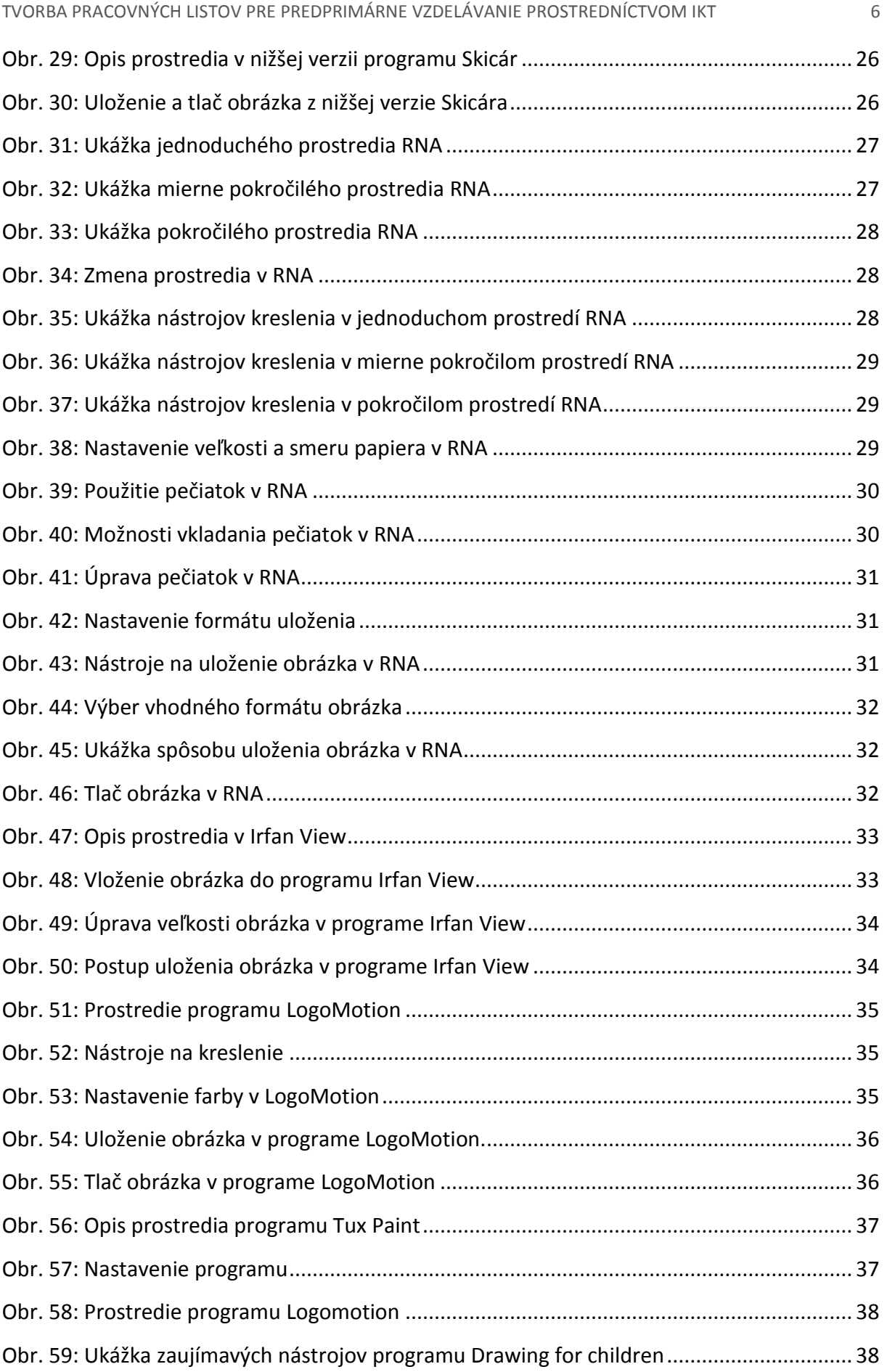

# <span id="page-6-0"></span>**SLOVNÍK**

<span id="page-6-1"></span>**Autoevalvácia** – sebahodnotenie **Evalvácia** – zhodnotenie **Freeware** – voľne šíriteľný program s autorskými právami **Grafický editor** – program na spracovanie grafickej informácie **Hardvér** – technické vybavenie počítača **HSV model** – model farieb založený na ľudskom vnímaní farieb **Lateralita** – uprednostňovanie jedného z párových orgánov, prípadne jednej polovice nepárového orgánu **MS Windows** – operačný systém firmy Microsoft **PC** – personal computer – osobný počítač **PL** – pracovný list **RGB model** – model miešania farieb v počítači **Softvér** – programové vybavenie počítača **Textový editor** – program na spracovanie textovej informácie

# **ÚVOD**

Pracovný list je vhodným nástrojom na rozvoj grafomotoriky detí v predprimárnom vzdelávaní. Nie je to iba prostriedok zobrazovania, spracovania a uchovávania vedomostí dieťaťa, ale zároveň aktivizuje dieťa k činnosti. Pripravuje dieťa na systematickú prácu, s ktorou sa bude stretávať v primárnom vzdelávaní. Vytvorenie vlastných pracovných listov pre konkrétnu skupinu detí je veľmi dôležité pre ďalší rozvoj dieťaťa. Učiteľka predprimárneho vzdelávania vie posúdiť možnosti a potreby detí v konkrétnom kolektíve. Tento materiál je tvorený pre učiteľky predprimárneho vzdelávania ako pomôcka na jednoduchú tvorbu pracovných listov a ich modifikovanie prostredníctvom digitálnych technológií pri dodržaní autorského zákona.

V prvej časti metodického materiálu sa venujeme teórii a pravidlám tvorby pracovných listov, hlavným znakom a kritériám pracovných listov vhodných pre deti v predprimárnom vzdelávaní. Úlohou tohto materiálu je návod na vytvorenie kvalitného pracovného listu, ktorý bude nenásilnou a hravou formou zvyšovať kľúčové kompetencie dieťaťa, preto ďalšia časť je venovaná textovým a grafickým programom vhodným na tvorbu pracovných listov s prihliadnutím na možnosti využitia freeware softvéru, prípadne už dostupného softvéru v materských školách dodávaného prostredníctvom rôznych projektov v rámci informatizácie školstva.

Pracovný list musí spĺňať grafickú kvalitu, textovú adekvátnosť a grafomotorickú primeranosť. Zároveň musí spĺňať kritériá vypracované v Štátnom vzdelávacom programe ISCED 0.

<span id="page-7-0"></span>V materiáli sú podrobne rozpracované postupy práce s digitálnymi technológiami, vhodným softvérom pri ich tvorbe. Pri práci s jednotlivým softvérom sú navrhnuté konkrétne riešenia a možnosti modifikácie už vytvorených pracovných listov, ich tlač a ďalšie spracovanie (využitie v prezentáciách) a prípadná digitalizácia už vyplnených pracovných listov.

# **1 PRACOVNÝ LIST AKO POMÔCKA PRI VZDELÁVANÍ DIEŤAŤA**

Komunikovať s okolitým svetom možno prostredníctvom reči, kresby a písma. Je prirodzené, že tieto činnosti sa dieťa učí ako prvé. Gramotnosť je vlastne osvojená sústava vedomostí, prostredníctvom ktorých sa človek môže ďalej realizovať, rozvíjať svoju osobnosť a ovplyvňovať svoje okolie. Základy reči získava dieťa v rodine a jeho ďalší rozvoj potom podporujú aj vzdelávacie inštitúcie. Ako prvé v našom vzdelávaní vystupujú materské školy, ktoré sa úzko podieľajú na rozvoji grafomotoriky jednotlivca. Grafomotorika je súbor senzomotorických činností, ktoré jedinec vykonáva pri kreslení a písaní. Ide o pohyby ruky, ktoré sú ovplyvňované psychikou a zanechávajú grafickú stopu vyjadrujúcu nejaký význam.

Na rozvoj grafomotoriky je najvhodnejšie použiť pracovné listy. Sú neoddeliteľnou súčasťou práce učiteľa MŠ s deťmi. Pracovný list je symbolický nositeľ významov, vzťahov a súvislostí. Môže byť obrazový a textový. Je to prostriedok názorného zobrazovania skúseností, spracovania a uchovávania zážitkov dieťaťa, samostatného učenia dieťaťa, aktivizácia dieťaťa k činnosti, osvojovanie si jazykového a symbolického kódu. V predprimárnom vzdelávaní dieťa nemá učebnice, takže pracovný list je akýmsi ich zástupcom a pripravuje dieťa na prácu s nimi na základnej škole. V pracovných listoch pre predprimárne vzdelávanie sa zameriame hlavne na rôzne znaky a symboly, vzhľadom na to, že dieťa ešte nepozná písmená. Z hľadiska vnímania a porozumenia dieťaťom majú predstavovať tieto znaky:

- verný obraz skutočnosti fotografie,
- verný obraz zachytený kreslením, maľovaním kreslené obrázky,
- upravené skutočnosti, ktoré neposkytujú verný obraz skutočnosti štylizácie, skladačky.

### <span id="page-8-0"></span>**1.1 Hlavné znaky pracovných listov**

Pracovné listy musia vo všeobecnosti spĺňať:

- motivačnú funkciu metodicky a didakticky precízne spracované PL,
- aplikačnú funkciu PL by mali obsahovať námety na aplikáciu učiva v praxi a uvádzať príklady zo života,
- inovačnú funkciu PL má žiakom približovať najnovšie poznatky a informácie z odborných zdrojov,
- regulačnú funkciu učivo, ktoré PL žiakom sprostredkúva, má byť členené v logickej nadväznosti,
- komunikačnú funkciu PL má rozvíjať komunikatívnu kompetenciu detí,
- kontrolnú funkciu význam spätnej väzby,

• integračnú funkciu – využívať možnosti prierezových tém v predškolskom vzdelávacom programe.

Pracovný list má za úlohu zlepšovať jemnú motoriku dieťaťa, jeho predstavivosť, vizuálnu stránku, tvorivosť a logické myslenie. Dieťa pri pracovaní s ním zameriava zrakovú pozornosť, cvičí celkové psychické sústredenie sa na činnosť, učí sa postupnosti a nadväznosti. Riešenie úloh v pracovnom liste predpokladá uplatňovanie myšlienkových operácií analýzy, syntézy, porovnávania, zovšeobecnenia. Je preto dôležité dôsledné prepracovanie pracovných listov podľa stupňa vývinu dieťaťa jeho možností a schopností. Rozlišuje sa niekoľko parametrov, ktoré by správny pracovný list mal mať, a to z formálnej, ako aj obsahovej stránky.

Formálne parametre pracovných listov:

- grafická kvalita (farebnosť, tvarovosť, rozmernosť, priestorovosť, vhodná veľkosť),
- grafomotorická primeranosť pracovných listov (vyfarbovanie, dokresľovanie, spájanie líniami, voľné kresbové vyjadrenie),
- textová adekvátnosť (titulky, zadania úloh, krátke básne, piesne, hádanky, postup hier a činností).

Medzi obsahové parametre pracovných listov patrí:

- pracovný list z hľadiska druhu učenia sa dieťaťa (senzomotorické učenie, verbálne, pojmové, sociálne učenie),
- pracovný list z hľadiska procesu učenia sa dieťaťa (napodobňovanie, objavovanie),
- pracovný list z hľadiska rozvoja kognitívnych funkcií (zrakové vnímanie, pamäť, nižšie konvergentné procesy, vyššie konvergentné procesy),
- pracovný list z hľadiska riešenia problémov a úloh (jedna úloha, viacero úloh),
- pracovný list z hľadiska riešenia problémov a úloh (divergentné, konvergentné).

# <span id="page-9-0"></span>**1.2 Teória tvorby pracovných listov**

Pracovný list je pomôcka pri vzdelávaní dieťaťa. Môže slúžiť aj na testovanie a diagnostikovanie. Umožňuje získavať informácie o dieťati a poznávať individuálny výkon dieťaťa. Slúži na spätnú väzbu pre učiteľku MŠ, pričom na základe vyhodnotení pracovného listu je možné upraviť a meniť stratégie. Je podkladom evalvácie zamestnancov, teda autoevalvácie aj externej evalvácie.

Pracovný list ako autokreatívna karta je určená na sebakontrolu dieťaťa vo vecnej alebo zábavnej podobe. V materskej škole sa často využívajú:

- pracovné zošity od vydavateľstva NOMI, ktoré sú vypracované podľa Štátneho vzdelávacieho programu ISCED 0,
- pracovné listy z publikácie "Dieťa a jeho svet",
- pracovné listy, ktoré si tvoria samy učiteľky.

Práve na potreby poslednej menovanej skupiny ponúkame možnosť jednoducho a podľa vlastných možností pripraviť si vlastné pracovné listy, ktoré budú spĺňať jednotlivé kritériá formálnosti a obsahu a budú pripravené na základe individuálnych potrieb detí. Pri tvorbe pracovných listov prihliadame na aktuálnu vývinovú úroveň detí, obsahové a výkonové štandardy.

Postup pri tvorbe pracovného listu treba:

- zvoliť vhodný nástroj na jeho tvorbu (podľa technického a softvérového vybavenia),
- zvoliť tému podľa svojich plánov výchovno-vzdelávacej činnosti,
- stanoviť si čiastkový cieľ (rozvoj vedomostí, schopností, postojov, hodnôt z hľadiska dosiahnutia potrebných kompetencií dieťaťa),
- premyslieť si tému (obsah, usporiadať pojmy integrácia obsahov viacerých vzdelávacích podoblastí a prierezových tém aj vyváženosť sociálno-emocionálneho, kognitívneho a perceptuálno-motorického rozvoja osobnosti dieťaťa),
- stanoviť možnosti jednoduchej modifikácie pracovných listov (individuálny prístup je pri rozvoji dieťaťa veľmi dôležitý),
- sformulovať učebné úlohy (stručné, obsahovo jednoduché, zrozumiteľné pre dieťa),
- spracovať pracovný list prostredníctvom zvoleného softvéru,
- uložiť na pamäťové médium pre prípad ďalšej modifikácie,
- <span id="page-10-0"></span>• vytlačiť.

# **2 HARDVÉR A SOFTVÉR POTREBNÝ NA TVORBU PRACOVNÝCH LISTOV**

Hardvér potrebný na vytvorenie pracovných listov:

- základná jednotka,
- monitor,
- klávesnica,
- myš,
- tlačiareň,
- pripojenie na internet.

Prvé štyri časti môžeme mať zabudované v jednom zariadení – v notebooku. Tlačiareň na tlač pracovných listov môže byť atramentová alebo laserová. Výhodou laserovej tlačiarne je jej rýchlosť a kvalita tlače. Jej nevýhodou je obstarávacia, ale aj prevádzková cena vzhľadom na vysokú cenu farebných tonerov. Na tlač čiernobielych dokumentov je však najvhodnejšia. Pri tlači farebných pracovných listov je vhodná atramentová tlačiareň, ktorá umožňuje lacnejšiu farebnú tlač (cena atramentových náplní je podstatne nižšia ako pri farebných toneroch laserovej tlačiarne, často je možné napĺňať jednotlivé kazety aj samostatne v domácich podmienkach). V prípade nákupu tlačiarne je potrebné sledovať nielen cenu tlačiarne, ale hlavne jej prevádzkové náklady.

Softvér, ktorý je možné použiť na tvorbu pracovného listu:

- textový editor program, ktorý umožňuje prácu s textom aj obrázkami, schémami a pod.; v súčasnosti najčastejšie používaný MS WORD (balík MS Office) alebo Writer – z balíka OpenOffice (otvorený softvér).
- grafický editor program, ktorý umožňuje tvorbu a spracovanie obrázkov; môže byť rastrový alebo vektorový, 2D alebo 3D.
- editor na tvorbu tabuliek a grafov najčastejšie používaný MS EXCEL (balík MS Office) alebo Calc – z balíka OpenOffice.
- internetový prehliadač program umožňujúci prístup na internet; najčastejšie používané Mozilla Firefox, Internet Explorer (je súčasťou MS Windows), Google Chrome a pod.

V rámci rôznych projektov mali aj materské školy možnosť získať základný hardvér a softvér, preto v tejto publikácii nájdete hlavne opis práce s týmto softvérom, prípadne s voľne stiahnuteľným freeware softvérom. Je dôležité uvedomiť si nutnosť dodržiavania autorského zákona č. 618/2003 Z. z. zo 4. decembra 2003. S účinnosťou od 1. novembra 2013 dochádza k viacerým zmenám v úprave slovenského autorského zákona. V novele je okrem iného zakomponovaná smernica Európskeho parlamentu a Rady 2011/77/EÚ, ktorá zmenila smernicu Európskeho parlamentu a Rady 2006/116/ES z 12. decembra 2006 o lehote ochrany autorského práva a niektorých súvisiacich práv. Medzi dôležité zmeny patrí v rámci materskej školy aj doplnená definícia pojmu "školské dielo" – do systému školského diela bolo zaradené aj dielo dieťaťa v materskej škole.

Pri spracovaní pracovného listu sa často stáva, že učiteľka použije obrázky alebo iné znaky z internetu, neuvedomujúc si porušovanie autorského zákona. V prípade sťahovania diela z internetu ide o vyhotovenie rozmnoženiny podľa § 5 ods. 17 autorského zákona, t. j. o "prenesenie diela alebo jeho časti na iný hmotný podklad priamo z originálu diela alebo nepriamo z inej rozmnoženiny diela dočasne alebo trvalo, a to akýmkoľvek spôsobom a v akejkoľvek forme; rozmnoženinu diela možno vyhotoviť najmä vo forme tlačenej, fotografickej, zvukovej alebo zvukovo-obrazovej rozmnoženiny, stavbou architektonického diela alebo vo forme inej trojrozmernej rozmnoženiny alebo v elektronickej forme zahŕňajúcej analógové aj digitálne vyjadrenie". Na vyhotovenie rozmnoženiny je potrebný súhlas autora vo forme stanovenej v autorskom zákone. Súhlas autora nie je potrebný napr. vtedy, ak by šlo o tzv. voľné dielo, tzn. také dielo, u ktorého uplynulo obdobie trvania majetkových práv autora alebo v prípadoch tzv. "obmedzenia majetkových práv autora" podľa § 24 a nasledujúcich autorského zákona (napr. citácia diela). Následkom porušovania autorského práva na internete neoprávneným "sťahovaním" diela môžu nastať sankcie za porušovanie autorského práva.

#### <span id="page-12-0"></span>**2.1 Textový editor**

Textový editor je program na úpravu a tvorbu textových dokumentov s možnosťou vkladania a úpravy obrázkov, tabuliek, schém a grafov. Súčasťou operačného systému Windows (vo vyšších verziách) sú dva jednoduché textové editory: Poznámkový blok a WordPad, ktoré však nepostačujú na prípravu pracovných listov z dôvodu nemožnosti vloženia obrázku. Profesionálnym textovým editorom je MS Word, ktorý je súčasťou kancelárskeho balíka MS Office. Je to platený program, ktorý je možné zakúpiť aj v licencii pre viac počítačov. Firma Microsoft pre školské použitie programu znížila aj jeho cenu. Alternatívou k tomuto programu je otvorený softvér OpenOffice, ktorý obsahuje program Writer (určený na podobné účely ako MS Word). Program je voľne stiahnuteľný z internetu a dá sa využiť v rôznych verziách operačného systému. Keďže väčšina užívateľov využíva platený program od firmy Microsoft, budeme sa aj mi ďalej venovať jednotlivým nástrojom na úpravu a spracovanie textu a obrázkov v programe MS Word .

Najčastejšie používanými verziami programu MS Word v súčasnosti sú MS Word 2003, MS Word 2007, MS Word 2010. Posledné dve menované sú vzhľadom a rozložením jednotlivých nástrojov veľmi podobné. My sa preto budeme venovať verziám MS Word 2007 a MS Word 2003.

Popis základného prostredia MS Word 2007:

![](_page_13_Figure_3.jpeg)

**Obr. 1: Popis základného prostredia MS Word 2007**

![](_page_14_Figure_1.jpeg)

Popis základného prostredia MS Word 2003:

**Obr. 2: Popis základného prostredia MS Word 2003**

<span id="page-14-0"></span>Základné prostredie vo verzii 2003 sa svojím rozložením výrazne líši od vyšších verzií, preto ponúkame stručný popis tohto prostredia. Nástroje nie sú umiestnené na jednotlivých kartách, ale združené v hlavnom paneli v hornej časti obrazovky. Pod ním sa nachádza panel pre rýchlu voľbu nástrojov, ktorý možno dopĺňať podľa potreby prostredníctvom nástroja *Zobraziť*.

Písanie textu a jeho úprava v MS Word 2007:

V pracovných listoch pre predprimárne vzdelávanie je minimálne množstvo textu, ale aj tak by sme ho mali vedieť upraviť. Pre nastavenie veľkosti, typu, rezu a farby písma používame nástroje na karte *Domov* v časti *Písmo*. Pre umiestnenie textu na papieri používame nástroje v časti *Odsek*. Pravítko, ktoré je umiestnené v hornej a ľavej časti pracovnej plochy, nám ohraničuje priestor, v ktorom môžeme spracovávať pracovný list.

![](_page_15_Figure_1.jpeg)

**Obr. 3: Základné nástroje pre formátovanie textu v MS WORD 2007**

 $\Box$ e $\mathbf{x}$ Nápověda – zadejte dotaz v st **Normální** ▼ Times New Roman ▼ 12 ▼ | B *I* U | <mark>国</mark> 事 | 三 三 字 | 田 ▼ <sup>約</sup> ▼ <u>A</u>  $12 + 1 + 13 + 1 + 14$  $-1.17 - 1.18$ začínáme  $\frac{1}{\log 2}$ する漢書 Základné nástroje pre úpravu textu  $\mathbf{a}_i$ .<br>Yelkost Možnosti pridania ďalších nástrojov .<br>Ivote **Eurziva**  $Qy(x)$ в .<br>Podtržen Chiel<br>Chiel Zarovnat do Zarovnat na glřed  $Cyl + E$  $Qn44$ leovnat gk  $C_2(4)$ Do bloku **Régioné**  $\approx$ gassy D<sub>W</sub> Zvětšít o **Chraničer** Barva ping Zvětšk pís Züllt pismo  $Qq(t)$ ı, Horní index  $0.64\%$ Dolní index Jan-k

<span id="page-15-0"></span>Písanie textu a jeho úprava v MS Word 2003:

V prípade, že nemáte zobrazené nástroje na formátovanie písma, je možné pridať si ich podľa návodu alebo formátovať písmo z hlavného panela nástrojov *Formát/Písmo.*

**Obr. 4: Základné nástroje na formátovanie textu v MS WORD 2003**

## Vkladanie obrázka v MS Word 2007:

![](_page_16_Figure_2.jpeg)

**Obr. 5: Možnosti vloženia obrázka do dokumentu v MS WORD 2007**

![](_page_16_Picture_243.jpeg)

**Obr. 6: Vloženie obrázka zo súboru**

1. Obrázok zo súboru: Ak máte potrebný obrázok vložený v počítači, použite kartu *Vložiť* a nástroj *Obrázok*. Otvorí sa okno s obrázkami vloženými vo vašom počítači. Nájdite potrebný obrázok a kliknite na ikonku *Vložiť* v otvorenom okne.

2. Použitie ClipArtu: MS Office poskytuje aj obrázky, ktoré môžete využiť bez toho, aby ste porušili autorský zákon. Pri použití *ClipArtu* sa otvorí vpravo okno s možnosťou vyhľadávania z rôznych kolekcií. Obrázky (ale aj fotografie, videá a zvuky) sú organizované pre potrebu jednoduchého vyhľadávania podľa ich obsahu. Po kliknutí na vybraný obrázok sa vloží na miesto, kde máte umiestnený kurzor.

**Obr. 7: Používanie ClipArtu**

Obrázky ClipArt Hľadať: zvieratá

Požadované výsledky: Všetky typy mediálnych súboro<sup>1</sup>

Hľadať v: Všetky kolekcie

(Hľadá sa )

Zastaviť

 $\boxed{\mathbf{r}}$ 

3. Použitie tvarov: Ak potrebujete použiť jednoduché tvary, vyberte možnos*Tvary*. Po

výbere vhodného tvaru ho jednoducho ťahaním ľavého tlačidla myši po papieri umiestnite v potrebnej veľkosti do pracovného listu. Zároveň sa

![](_page_16_Picture_11.jpeg)

![](_page_16_Figure_12.jpeg)

**Obr. 8: Formátovanie tvarov v MS WORD 2007 Obr. 9: Tvary v MS** 

**WORD 2007**

otvorí karta *Formát* (otvorí sa len vtedy, ak máte daný tvar označený), ktorá umožňuje naformátovať vybraný tvar. V časti *Štýl tvarov* nastavujeme výplň a orámovanie tvaru. Umiestnenie tvaru vzhľadom na text nastavujeme v časti *Usporiadať.*

4. Použitie schém: Nástroj *Obrázky SmartArt* umožňuje vkladanie schém. Po vložení

![](_page_17_Picture_3.jpeg)

**Obr. 10: Použitie schém v MS WORD 2007**

vhodnej schémy z otvoreného okna sa otvorí karta *Nástroje* pre grafické prvky SmartArt, ktorá umožňuje formátovať a dopĺňať jednotlivé časti schémy, vkladať a formátovať text v schéme.

![](_page_17_Figure_6.jpeg)

**Obr. 11: Nástroje na formátovanie schém v MS WORD 2007**

5. Vkladanie obrázka z internetu: Pre vloženie obrázka z internetu je najjednoduchšie použiť jeho kopírovanie. Musíme mať na pamäti, že všetky obrázky umiestnené na internete podliehajú autorskému zákonu, teda treba zvážiť ich použitie a riadiť sa podmienkami ich použitia. Vhodným vyhľadávačom obrázkov je stránka [www.google.sk,](http://www.google.sk/) kde si nastavíte vyhľadávanie obrázkov. Po kliknutí na vhodný obrázok pravým tlačidlom myši vyberte možnosť *Kopírovať*. Pri vkladaní obrázka potom môžete použiť niekoľko spôsobov:

- pravým tlačidlom myši do dokumentu s výberom možnosti *Prilepiť* z kontextového menu,
- použitím nástrojov na kopírovanie na karte *Domov* v časti *Schránka.*

![](_page_18_Picture_1.jpeg)

**Obr. 12: Ukážka kopírovania obrázkov z internetu**

<span id="page-18-0"></span>Vkladanie obrázka v MS Word 2003:

![](_page_18_Picture_4.jpeg)

**Obr. 13: Umiestnenie nástrojov na vkladanie obrázkov v MS WORD 2003**

Možnosti úpravy obrázka v MS Word 2007:

Obrázky formátujeme na karte *Formát*. Po rozbalení tejto karty máme k dispozícii množstvo nástrojov na formátovanie obrázkov. Karta *Formát* sa nám ukáže v hlavnej lište iba vtedy, keď máme obrázok označený (kurzor myši nastavíme do obrázka a klikneme ľavým tlačidlom myši).

Na vloženie obrázka môžeme použiť zobrazený panel nástrojov (ak ho nemáme zobrazený: *Zobraziť/Panel nástrojov/Kreslenie*), alebo použijeme nástroj *Vložiť/Obrázok* a vyberieme z ponuky obrázok.

![](_page_19_Picture_1.jpeg)

**Obr. 14: Karta nástrojov na formátovanie obrázkov v MS WORD 2007**

- Štýly obrázkov: V tejto časti máme množstvo orámovaní, naklonení a tieňovaní obrázkov. Obrázok dokonca vieme dať do tvaru šípok, oválov, do tvaru slniečka... Orámovanie obrázkov môže mať rôzne farby, vieme nastaviť
- Usporiadanie obrázkov: V tejto časti sa nachádzajú dôležité nástroje na prácu s textom a obrázkom v jednom dokumente. Tu nastavujeme, v akej pozícii sa obrázok nachádza (pred textom, za textom, cez text...). Toto formátovanie je veľmi potrebné hlavne pri tvorbe pracovných listov. Táto časť nám slúži aj na otáčanie a preklápanie obrázkov.

| $\overline{\mathbf{x}}$ | Zarovno s textom              |
|-------------------------|-------------------------------|
| $\overline{\mathbf{z}}$ | Štvorec                       |
| ×                       | Pevné                         |
| 霔                       | Za textom                     |
| x                       | Pred textom                   |
| $\overline{\mathbf{x}}$ | Nad sebou                     |
| R                       | Cez                           |
| Ñ                       | Upraviť hraničné body obtekan |
|                         | Ďalšie možnosti rozloženia    |
|                         |                               |

**Obr. 15: Možnosti umiestnenia obrázka** 

• Veľkosť obrázkov: V tejto časti nastavujeme veľkosť obrázkov, orezávanie obrázkov.

Možnosti úpravy obrázka v MS Word 2003:

aj rôzne efekty obrázkov.

![](_page_19_Picture_9.jpeg)

**Obr. 16: Panel nástrojov pre formátovanie obrázka v MS** 

Po vložení a označení obrázka sa zobrazí panel nástrojov na prácu s obrázkom (orezanie, prefarbenie, umiestnenie, otočenie, orámovanie a pod.). V prípade, že daný panel sa nezobrazí, kliknite na obrázok pravým tlačidlom myši a z kontextového menu vyberte možnosť *Zobraziť panel nástrojov Obrázok.*

#### Uloženie a tlač (2007):

![](_page_20_Figure_2.jpeg)

**Obr. 17: Uloženie dokumentu v MS WORD 2007**

 $\mathbf{d} \cdot \mathbf{d}$ 

Príkazy na otvorenie, uloženie alebo vytvorenie nového dokumentu nájdeme cez tlačidlo *Office* . .

Dokument (vytvorený pracovný list) uložíme buď cez *Uložiť* alebo *Uložiť ako.* Keď použijeme tlačidlo *Uložiť*, bude nám ukladať vo formáte a verzii MS Office, akú máme nainštalovanú v PC. Ak použijete tlačidlo *Uložiť ako*, môžete ukladať aj v nižšej verzii (MS Word 97-2003) alebo v inom formáte, napr. PDF.

Aj príkaz na tlač vykonávame cez tlačidlo *Office*. Aby sme šetrili čas, papier a farbu v tlačiarni, je vhodné skontrolovať si pred tlačou vytvorený dokument. Toto nám umožňuje nástroj *Ukážka pred tlačou*.

![](_page_20_Picture_252.jpeg)

**Obr. 19: Nástroje na ukladanie a tlač dokumentov v MS WORD 2003**

## $1000$ Chroni Bichla tlač<br>Odoslat dok **CHE** Uto BY Ukážka pred tlačou<br>Zobraziť ukážku a vykonať zn Uložiť ako **Date** Pripravit al.

**Obr. 18: Tlač dokumentu v MS WORD 2007**

Uloženie a tlač (2003):

Pre ukladanie a tlač v MS WORD 2003 použijeme Hlavný panel nástrojov *Súbor* a vyberieme možnosť *Uložiť* (*Uložiť ako*), pre tlač nástroj *Tlač*. Pred tlačou je dobré pozrieť si *Náhľad*, ako bude vytlačená strana vyzerať*.*

#### <span id="page-20-0"></span>**2.2 Grafické editory**

Grafický editor je program na tvorbu a spracovanie grafických informácií (obrázkov, fotografií, animácií a pod.). Mnohé grafické editory umožňujú okrem práce s obrazom i určité funkcie s textom. Úloha textu je však v tomto prípade potlačená (výnimka – CorelDRAW, Adobe Ilustrator) a obmedzuje sa väčšinou na kratšie reťazce. Programy sa delia podľa dvoch základných druhov grafických súborov, v ktorých sú uložené obrazové informácie:

- bitmapové sú orientované na bitmapovú grafiku obraz je tvorený bodmi,
- vektorové sú orientované na vektorovú grafiku obraz je tvorený objektmi, ktoré sú definované matematickým zápisom.

Grafické programy sú schopné, aj keď v obmedzenej miere, pracovať aj s iným typom grafiky, ako sú primárne zamerané. Vektorové grafické editory pracujú na princípe, ktorý spočíva v zaznamenávaní obrázka ako koláže objektov skladajúcich sa z kriviek. Jednotlivé objekty sú popísané matematicky (Zoner Callisto). Bitmapové (rastrové) grafické editory sú určené na úpravu bitmapových obrázkov a fotografií. Tieto programy majú základné funkcie zmeny veľkosti, rezu, otočenia, ručnú alebo automatickú korekciu farieb, rôzne filtre a efekty, zásuvné moduly (tzv. pluginy), prácu s vrstvami, množstvo automatických funkcií na odstraňovanie chýb fotografií (retušovanie). Umožňujú aj prácu s textom a použitie niektorých webových funkcií na rýchlejšie vytváranie grafiky webových stránok.

Väčšina jednoduchých grafických editorov je nenáročná na inštaláciu a technické vybavenie. V predprimárnom vzdelávaní sa využívajú jednoduché grafické editory na tvorbu obrázkov, ktorých úlohou je zlepšenie jemnej motoriky, tvorivosti a v neposlednom rade ovládanie myši. Základnou črtou týchto editorov je jednoduché intuitívne ovládanie. Okrem výchovnovzdelávacieho procesu je možné využívať grafické editory na prípravu pracovných listov v materskej škole podľa špecifických potrieb konkrétnych detí.

V rámci projektu Digitalizácia v MŠ majú učiteľky materských škôl k dispozícii niekoľko grafických editorov (RNA, LogoMotion, Skicár). V dnešnej internetovej dobe je možné využívať aj voľne stiahnuteľné freeware kresliace programy (TuxPaint, Drawing for children). Na úpravu veľkosti obrázkov (fotografií) je vhodné použiť program IrfanView.

Najčastejšie používaným grafickým editorom je Skicár (Paint, Maľovanie), ktorý je súčasťou operačného systému Windows. Stále obľúbenejším sa stáva Revelation Natural Art – RNA. Je to moderné grafické prostredie so širokým použitím, špeciálne určené pre mladších používateľov. Ponúka jednoduché, intuitívne a prirodzené prostredie, ktoré je zároveň silné a bohaté na kreslenie, tvorbu a umelecké vyžitie. Je vhodné pre deti, žiakov, študentov a učiteľov – od úplných začiatočníkov cez mierne pokročilých a domácich používateľov až k pokročilým používateľom s bohatými skúsenosťami, vysokými nárokmi a očakávaniami a veľkými zručnosťami v umení a používaní počítačov. Výhodou voľne stiahnuteľných programov, ako sú TuxPaint a Drawing for children, je ich ľahká dostupnosť, nenáročnosť na inštaláciu a možnosť použiť v rôzne operačné systémy.

#### <span id="page-22-0"></span>**2. 2. 1 Tvorba obrázka v programe Skicár**

Program Skicár **politika** je súčasťou operačného systému Windows, pomocou ktorého môžete kresliť, maľovať a formátovať obrázky, prípadne časti obrázka. Umožňuje pridávanie textu, ale i pridávanie fotografií z digitálnych fotoaparátov.

Skicár nájdeme kliknutím na tlačidlo Štart <sup>(\*</sup> / Všetky programy/ Príslušenstvo/Skicár.

![](_page_22_Figure_4.jpeg)

**Obr. 20: Popis prostredia Skicár v MS Windows 7**

Po spustení programu Skicár sa zobrazuje prázdne okno. Nástroje na kreslenie a maľovanie sa nachádzajú na páse s nástrojmi v hornej časti okna. Vybranie nástroja a špecifikácia jeho použitia (farba, hrúbka, priesvitnosť) určia spôsob, akým sa tvar alebo čiara zobrazí na ploche. Na kreslenie potom používame myš, prípadne pripojený tablet s perom.

Nástroje na kreslenie nájdeme na karte *Domov* v časti *Nástroje*:

![](_page_22_Picture_8.jpeg)

**Obr. 22: Hlavné nástroje pre kreslenie v programe Skicár**

Nástroj *Ceruzka* umožňuje kresliť čiary alebo krivky voľnou rukou. Pre nastavenie farby čiary použite časť *Farby* a na hrúbku časť *Veľkos*ť.

![](_page_22_Picture_11.jpeg)

**Obr. 21: Hrúbka čiary**

Na kreslenie rovných čiar použite nástroj *Čiara* z časti *Tvary.* V prípade kreslenia vodorovných a zvislých čiar stlačte a držte klávesu Shift a nakreslite čiaru z jednej strany na

![](_page_23_Figure_1.jpeg)

druhú (v prípade zvislých čiar zhora nadol). Nástroj *Krivka* ∼umožňuje nakresliť hladkú zakrivenú čiaru opäť rôznej farby a hrúbky tak ako pri nástroji *Ceruzka*. Ďalšie tvary, ktoré ponúka Skicár, zahŕňajú bežné tvary (obdĺžnik, elipsa, trojuholník)aj zábavné tvary (srdce, hviezda, bublina, blesk), ktoré vložíme do

#### **Obr. 23: Použitie tvarov v programe Skicár**

plochy ťahaním myši pri stlačení ľavého tlačidla myši. Ak chcete vytvoriť vlastný tvar, môžete na to použiť nástroj *Mnohouholník* . V prípade, že potrebujete nakresliť kružnicu alebo štvorec, použite súčasne pri ťahaní tvaru aj klávesu Shift. Nastavenie farby a štýlu tvaru:

- v časti *Tvary* kliknite na nástroj *Obrys* a potom kliknite na požadovaný štýl obrysu (prípadne vyberte položku *Bez obrysu*),
- v časti *Farby* kliknite na *Farba 1* a potom kliknite na farbu obrysu,
- v časti *Farby* kliknite na *Farba 2* a potom kliknite na požadovanú farbu výplne,
- zmena štýlu výplne v časti *Tvary* kliknite na položku *Výplň* a potom kliknite na štýl výplne (prípadne vyberte položku *Bez výplne*).

![](_page_23_Picture_9.jpeg)

Pomocou nástroja *Štetce* môžete kresliť čiary a krivky, ktoré majú rozdielny vzhľad, čo simuluje používanie rôznych štetcov pri klasickom maľovaní na plátno.

**Obr. 24: Možnosti použitia štetcov**

V Skicári je možné vložiť do obrázka aj text. Vyberieme v časti *Nástroje Text* . Myšou označíme na pracovnej ploche oblasť, do ktorej budeme text vkladať. Vo vrchnej časti obrazovky sa otvorí karta *Písmo*, v ktorej môžeme nastaviť potrebnú veľkosť, farbu, typ a rez písma.

<span id="page-23-0"></span>![](_page_23_Picture_13.jpeg)

**Obr. 25: Práca s textom v programe Skicár**

![](_page_24_Picture_1.jpeg)

**Obr. 27: Úprava obrázka**

Skicár umožňuje jednoduchými nástrojmi upravovať už hotový obrázok, a to aj obrázok, ktorý nebol vytvorený v tomto grafickom editore.

Vložiť obrázok do programu umožňuje časť *Schránka*. Pri kliknutí na nástroj *Prilepiť* môžeme vložiť obrázok, ktorý máme uložený v PC. Iná možnosť je vloženie obrázka prostredníctvom kopírovania. Pre ďalšie úpravy obrázka používame časť *Obrázok*. Pomocou týchto nástrojov môžeme otáčať a vystrihovať celý obrázok alebo len časť obrázka.

Na zmenu časti obrázka alebo jej úplné odstránenie slúži nástroj *Guma* . Podľa predvoleného nastavenia guma zmení všetky vymazané oblasti na bielu, farbu gumy je však možné zmeniť (*Farba 2*).

![](_page_24_Picture_6.jpeg)

Na prácu s celým súborom slúži tlačidlo *Skicár*. Obrázok môžeme uložiť aj tlačiť. Pri prvom uložení nového obrázka je potrebné zadať názov súboru. Jednoduchý postup pre uloženie obrázka:

- Kliknite na tlačidlo programu Skicár **Byza** a vyberte *Uložiť*.
- V poli *Uložiť* vo formáte vyberte požadovaný formát súboru.
- Do poľa *Názov súboru* zadajte názov a kliknite na tlačidlo *Uložiť*.

**Obr. 28: Nástroje pre uloženie a tlačenie obrázka**

![](_page_25_Figure_1.jpeg)

V nižších verziách, ako je MS Windows 7, hlavná obrazovka programu Skicár neposkytuje toľko nástrojov na tvorbu a úpravu obrázka, avšak pre pracovné listy je často postačujúci.

**Obr. 29: Popis prostredia v nižšej verzii programu Skicár**

V nižších verziách Skicára ukladáme a tlačíme obrázok takým istým spôsobom ako vo vyššej. Potrebné nástroje nájdeme v hlavnom paneli – nástroj *Súbor*/*Uložiť* (*Uložiť ako*), prípadne *Súbor/Tlač* s možnosťou náhľadu.

![](_page_25_Picture_5.jpeg)

**Obr. 30: Uloženie a tlač obrázka z nižšej verzie Skicára**

## <span id="page-25-0"></span>**2. 2. 2 Tvorba obrázka v programe RNA**

RNA  $\frac{1}{\sqrt{R}}$  (Revelation Natural Art – Predstavy z farieb a vzorov) – tento program bol navrhnutý a prispôsobený základným potrebám kreslenia na počítači. RNA obsahuje moderné efektné nástroje, rôzne pečiatky na zjednodušenie kreslenia. Rozoznávame tri prostredia v RNA.

# Jednoduché prostredie:

![](_page_26_Picture_28.jpeg)

# **Obr. 31: Ukážka jednoduchého prostredia RNA**

<span id="page-26-0"></span>Mierne pokročilé prostredie:

![](_page_26_Picture_29.jpeg)

#### <span id="page-26-1"></span>**Obr. 32: Ukážka mierne pokročilého prostredia RNA**

#### Pokročilé prostredie:

![](_page_27_Picture_92.jpeg)

#### **Obr. 33: Ukážka pokročilého prostredia RNA**

<span id="page-27-0"></span>Na tvorbu pracovných listov je najvhodnejšie použiť mierne pokročilé prostredie. Prostredia RNA si vieme zmeniť v paneli príkazov:

| 11 Revelation Natural Art: Obrázok 1 - 842x595 |              |            |                 |                       |                                                       |  |  |
|------------------------------------------------|--------------|------------|-----------------|-----------------------|-------------------------------------------------------|--|--|
| Súbor<br><b>Úpravy</b>                         |              | Zobrazenie | Maľovanie       | Pomoc                 |                                                       |  |  |
| n y                                            | $\checkmark$ | Štetce     |                 | F5                    | $*$ $*$ $*$ $*$ $*$ $*$ $\blacksquare$ $\blacksquare$ |  |  |
|                                                |              | Paleta     |                 | F7                    | ☆★ 5÷しい♪ 5.85 ★                                       |  |  |
|                                                | 鷵            | Pečiatky   |                 | F11                   |                                                       |  |  |
|                                                |              | Iné        |                 |                       | Hlavná ponuka<br>v                                    |  |  |
|                                                |              |            | Farebný model   | $\blacktriangleright$ | Hlavný panel<br>✓                                     |  |  |
|                                                | Q            | Lupa       |                 | k                     | Tvary<br>м                                            |  |  |
|                                                |              |            |                 |                       | Vlastné farby<br>v                                    |  |  |
|                                                | Ŵ            |            | Nastaviť papier |                       | Výber farby<br>$Alt + F7$                             |  |  |
|                                                |              |            |                 |                       |                                                       |  |  |
|                                                |              |            |                 |                       | Ctrl + Alt + Medzera<br>Nastavenie prostredia         |  |  |
|                                                |              |            |                 |                       |                                                       |  |  |

**Obr. 34: Zmena prostredia v RNA**

<span id="page-27-1"></span>Hlavný rozdiel medzi jednotlivými prostrediami je v hornom paneli nástrojov (v množstve uvedených nástrojov) a v bočnom paneli farieb (v množstve a druhov farbív).

**Jednoduché prostredie**: V tomto prostredí máme k dispozícii len základné druhy čiar,

![](_page_27_Picture_9.jpeg)

nastavenie hrúbky, základne tvary, tri druhy farbív a pečiatky.

**Obr. 35: Ukážka nástrojov kreslenia v jednoduchom prostredi RNA**

**Mierne pokročilé prostredie**: V tomto prostredí už máme k dispozícii viac nástrojov.

![](_page_28_Figure_2.jpeg)

K základným tvarom pribudli ďalšie tvary, rozdelenie papiera na dve, prípadne štyri časti vhodné na rôzne zrkadlové predmety (napr.: nakreslenie motýľa...), označenie objektu, vhodné na presúvanie alebo zväčšenie a zmenšenie objektu. V tomto prostredí je k dispozícii viac druhov farbív.

**Obr. 36: Ukážka nástrojov kreslenia v mierne pokročilom prostredí RNA**

**Pokročilé prostredie**: Toto prostredie sa líši od mierne pokročilého prostredia v tom, že

 $h$  Natural Arti Obrázek 1  $842.505$ Úpravy Zobrazenie Maľovanie Animácia Pomoc Súbor カマルコンディコンディタマニトマスロ OBB DR E % % ♂ / DC LA ※ + \$ \* + 2 Q Q 2 /\* 00 0 0 0 x 5 0 00 28 7 4 0<br>D 4 HD 4 D X & 5 1 0 1 0 1 + **Obr. 37: Ukážka nástrojov kreslenia v pokročilom prostredí RNA**  $\circ$ 

v paneli nástrojov pribudli nástroje na tvorbu animácie. V bočnom paneli nástrojov farieb sa už nachádzajú aj rôzne efekty farieb. Na tvorbu pracovných listov však nie je potrebná animácia.

#### **Nastavenie papiera:**

| atural Art: Obrázok 1 - 842x595 |   |                         |      | Nastavenie papiera |                                        |                     | $\overline{\mathbf{x}}$ |
|---------------------------------|---|-------------------------|------|--------------------|----------------------------------------|---------------------|-------------------------|
|                                 |   | Maľovanie<br>Zobrazenie | Pomo | Štýl:              | A4 - krajina                           |                     | $\times$                |
|                                 |   | <b>Stetce</b>           | F5   |                    | Šírka A4 - krajina                     | vlastný<br>842x595  |                         |
|                                 |   | Paleta                  | F7   |                    | Výšk A4 - portrét<br>A5 - krajina      | 595x842<br>595x420  |                         |
|                                 | P | Pečiatky                | F11  |                    | A5 - portrét<br>Farb A6 - krajina      | 420×595<br>420x298  |                         |
|                                 |   | Iné                     |      |                    | A6 - portrét                           | 298x420             |                         |
|                                 |   | Farebný model           |      |                    | Obrá <sup>Ikona</sup><br>Ikona - veľká | 32x32<br>64x64      |                         |
|                                 |   | Lupa                    |      |                    | Ikona - malá<br>Použ Animácia          | 16x16<br>128x128    |                         |
|                                 |   | Nastaviť papier         |      |                    | Strana pre Imagine<br>Obrazovka        | 796×499<br>1024x768 | Zrušiť                  |

**Obr. 38: Nastavenie veľkosti a smeru papiera v RNA**

Veľkosť papiera si nastavíme v hlavnom paneli príkazov v karte *Zobrazenie*. Buď si nastavíme vlastnú šírku a výšku papiera alebo použijeme niektoré už definované veľkosti. V tomto okne aj nastavujeme papier: na výšku (možnosť *portrét*) alebo na šírku (možnosť *krajina*), podľa potreby vytvorenia pracovného listu.

Použitie pečiatok:

V každej verzii sú všetky pečiatky totožné. Keď chceme použiť pri tvorbe pracovného listu len pečiatky, je úplne jedno, v akej verzii je používateľ prepnutý. Panel pečiatok sa nachádza na pravej strane prostredia po označení nástroja *Pečiatky* v hornom paneli nástrojov.

![](_page_29_Figure_3.jpeg)

**Obr. 39: Použitie pečiatok v RNA**

Pečiatky vkladáme dvoma spôsobmi. Prvý spôsob je kliknutím ľavého tlačidla myši na vybranú pečiatku a potom kliknutím na miesto, kde danú pečiatku chceme dať. Pri niektorých pečiatkach vieme vytvoriť aj rad rôznych pečiatok z daného druhu, ako napríklad pri abecede. Tento rad vytvoríme ťahaním myši (držíme zakliknuté ľavé tlačidlo) po pracovnej ploche znázorňujúcej papier.

![](_page_29_Figure_6.jpeg)

**Obr. 40: Možnosti vkladania pečiatok v RNA**

<span id="page-29-0"></span>Druhý spôsob vkladania pečiatok sa robí presunutím pomocou myši (zakliknuté ľavé tlačidlo) z panela pečiatok do pracovnej plochy. V takomto prípade nám ostane daný predmet označený a vieme ho zväčšovať, zmenšovať, preklápať a presúvať.

![](_page_30_Picture_1.jpeg)

**Obr. 41: Úprava pečiatok v RNA**

<span id="page-30-0"></span>Uloženie a tlač:

Vytvorený pracovný list môžeme uložiť do súboru na disk počítača alebo na prenosnú externú pamäť, napr. na USB kľúč, a aby sme sa k nemu mohli kedykoľvek vrátiť a upraviť ho, nechávame ho uložený vo formáte *nazov.rna*. Takýto pracovný list sa nám bude otvárať v programe RNA a vieme ho ďalej upravovať, nebude sa nám však dať otvoriť v počítačoch, kde nie je nainštalovaný program RNA.

| 111 Uložiť                                              |                                                                                        |                   |                |               |  |  |  |  |
|---------------------------------------------------------|----------------------------------------------------------------------------------------|-------------------|----------------|---------------|--|--|--|--|
| Miesto:                                                 | Moje obrazky                                                                           | $-$ 0 $p$ $p$ $m$ |                |               |  |  |  |  |
| Názov                                                   | Dátum úpravy                                                                           | Typ               | <b>Veľkosť</b> | $\rightarrow$ |  |  |  |  |
| Aktivity<br>Julo.rna<br>Pablo Picasso.rna               | Moje hroty<br>Ξ<br>Moje motivy<br>Moje peciatky<br>Moje povrchy<br>Jackson Pollock.rna |                   |                |               |  |  |  |  |
| Piet Mondrian.rna                                       |                                                                                        |                   |                |               |  |  |  |  |
| Meno súboru:<br>Uložit'<br>*.mal                        |                                                                                        |                   |                |               |  |  |  |  |
| Zrušit'<br>Typ súboru:<br>Revelation Natural Art (*.ma) |                                                                                        |                   |                |               |  |  |  |  |

111 Revelation Natural Art: Obrázok 1 - 842x595 or Úpravy Zobrazenie Maľovanie Pomoc Nový  $Ctrl + N$ Otvoriť...  $Ctrl + O$ **凹** Uloži  $Ctrl + S$ Uložiť ako...  $Alt + F2$ A Tlačiť...  $Ctrl + P$ 1. Palcakova2.jpg 2. C:\Users\ucitel\Downloads\pracovny list\_zabka.rna 3. Palcakova1.jpg 4. C:\Users\ucitel\Downloads\pracovny list snehuliak.rna 5. ..\Kerestanova\Kerstanova2.jpg 6. C:\Users\ucitel\Downloads\priradovanie.rna 7. ..\Kerestanova\Kerestanova1.jpg 8. C:\Users\ucitel\Downloads\obrazok - kópia.rna 9. ..\..\..\..\..\akademia1.rna **Skončiť**  $Alt + X$ 

![](_page_30_Figure_8.jpeg)

![](_page_31_Picture_1.jpeg)

**Obr. 44: Ukážka spôsobu uloženia obrázka v RNA**

![](_page_31_Picture_202.jpeg)

**Obr. 45: Výber vhodného formátu obrázka**

Ak už máme konečnú verziu pracovného listu, ukladáme si ju v iných formátoch z dôvodu tlače z iných počítačov, na ktorých nie je nainštalovaný program RNA. Bežne pracujeme s rôznymi grafickými súbormi, ktoré dokážu rozpoznať počítače, ktoré majú nainštalované rozdielne programy na grafické editovanie. Preto je vhodné ukladať pracovný list vo formáte *nazov.jpg* alebo *nazov.png*.

![](_page_31_Figure_6.jpeg)

**Obr. 46: Tlač obrázka v RNA**

Tlač pracovného listu sa vykonáva pri všetkých grafických editoroch podobne. V programe RNA vidíme hneď ukážku pred tlačou, a tak si vieme nastaviť aj papier, prípadne ešte urobiť úpravy v pracovnom liste, ak je to potrebné.

#### <span id="page-31-0"></span>**2. 2. 3 Práca s programom IrfanView**

**Infontinue** 

IrfanView je rýchly a ucelený grafický prehliadač. Pre nekomerčné používanie je šírený ako freeware. Je určený pre prezeranie, konvertovanie a upravovanie obrázkov, vytváranie printscreenov (odtlačok obrazovky) a prehrávanie videa. IrfanView sa vyznačuje rýchlosťou, ľahkou ovládateľnosťou a veľkým množstvom podporovaných formátov. Je rozšíriteľný o mnoho pluginov (menej používané alebo inak špecifické formáty sú podporované externými pluginmi), ktoré poskytujú podporu snáď všetkých možných formátov, vylepšenie prezerania obrázkov a rozšírené možnosti konvertovania. V IrfanView sa dajú vyrábať aj šetriče

obrazovky a slideshows zo sád obrázkov s možnosťou pridania hudby. Ďalej sa dajú ukladať obrázky zo skenera cez IrfanView vďaka podpore TWAIN. Základnými nástrojmi na úpravu obrázkov v IrfanView sú zmena veľkosti, otáčanie obrázkov, úprava jasu, kontrastu, gama levelu, farebné filtre a veľa ďalších. Výhodou programu je, že množstvo úprav je možné aplikovať aj pre viaceré obrázky naraz. Program si môžete jednoducho stiahnuť a nainštalovať zo stránky [http://tahaj.sme.sk/software/29#](http://tahaj.sme.sk/software/29), prípadne priamo z domovskej stránky <http://www.irfanview.com/>.

![](_page_32_Picture_2.jpeg)

**Obr. 47: Popis prostredia v Irfan View**

<span id="page-32-0"></span>Vloženie obrázka: Obrázok môžeme vložiť do programu priamo z PC nástrojom *Open* s výberom možnosti *Open* (*Otvoriť*) alebo *Open as* (*Otvoriť ako*), prípadne použiť nástroj .

<span id="page-32-1"></span>![](_page_32_Picture_5.jpeg)

**Obr. 48: Vloženie obrázka do programu IrfanView**

Pri tvorbe pracovných listov budeme v tomto programe najčastejšie využívať nástroje na úpravu veľkosti obrázka. Vyberieme nástroj na úpravu obrázkov *Image* (*Obrázok*) a klikneme na možnosť *Resize/Resample* (*zmeniť veľkosť /prevzorkovať*). V ľavej časti okna sa nám zobrazí momentálna veľkosť a kvalita obrázka, v pravej časti si môžeme nastaviť novú. Po potvrdení tlačidlom OK sa na ploche zobrazí obrázok v novom rozlíšení. Takýto obrázok je potrebné uložiť. Upravený obrázok ukladáme buď ako nový s novým názvom alebo miesto pôvodného (podľa toho, či pôvodnú verziu budeme ešte potrebovať).

![](_page_33_Picture_2.jpeg)

**Obr. 49: Úprava veľkosti obrázka v programe Irfan View**

Postup pre uloženie obrázka:

- Vyberieme nástroj *File / Save* (Save as, Save for web).
- Vyberieme miesto uloženia, formát uloženia.
- Zadáme názov obrázka a klikneme na tlačidlo *Uložiť*.

![](_page_33_Picture_8.jpeg)

**Obr. 50: Postup uloženia obrázka v programe IrfanView**

## <span id="page-34-0"></span>**2. 2. 4 Tvorba pracovného listu v programe LogoMotion**

V grafickom editore LogoMotion  $\mathbb{R}^N$  sa dajú kresliť alebo upravovať obrázky a vytvárať animácie, ale aj písať text. Tento program nám ponúka aj viacero efektných nástrojov, napr. *Rozmazávanie*, *Vyhladzovanie*.

![](_page_34_Picture_3.jpeg)

**Obr. 51: Prostredie programu LogoMotion**

<span id="page-34-1"></span>V hornom paneli nástrojov sa nachádzajú nástroje na uloženie a animáciu a v bočnom paneli nástrojov sa nachádzajú nástroje na kreslenie. Práve tento bočný panel je dôležitý pri tvorbe pracovných listov.

![](_page_34_Picture_6.jpeg)

V hornej časti bočného panela nástrojov sú nástroje na kreslenie čiar, tvarov a písanie textu. Tvary môžeme kresliť buď bez výplne alebo s výplňou, ak na daný nástroj klikneme ľavým tlačidlom myši dvakrát. V tejto časti si vieme nastaviť aj hrúbku čiary a tvar hrotu.

**Obr. 52: Nástroje pre kreslenie**

Farbu si môžeme nastavovať z troch možností, ale najpoužívanejšia je *HSV model* alebo *Paleta*.

V strednej časti bočného panela je rozbaľovacia lišta, kde si môžeme nastaviť, čím budeme kresliť, aký efekt použijeme alebo použijeme gumu v prípade vymazania niektorej časti.

![](_page_34_Figure_11.jpeg)

![](_page_34_Figure_12.jpeg)

#### Uloženie a tlač:

![](_page_35_Picture_209.jpeg)

**Obr. 54: Uloženie obrázka v programe LogoMotion**

Vytvorený pracovný list môžeme uložiť do súboru na disk počítača alebo na prenosnú externú pamäť, napr.: USB kľúč. Aby sme sa k nemu mohli kedykoľvek vrátiť a upraviť ho, nechávame ho uložený vo formáte *nazov.lgf*. Použijeme

na to nástroj *Uložiť*. Takýto pracovný list sa nám bude otvárať v programe LogoMotion a vieme ho ďalej upravovať, nebude sa nám však dať otvoriť v počítačoch, kde nie je nainštalovaný program LogoMotion. Ak už máme konečnú verziu pracovného listu, ukladáme si ju v iných formátoch z dôvodu tlače aj z iných počítačov, na ktorých nie je nainštalovaný program LogoMotion. Vtedy používame na uloženie nástroj *Uložiť ako*. Bežne pracujeme s rôznymi grafickými súbormi, ktoré dokážu rozpoznať počítače, ktoré majú nainštalované rozdielne programy na grafické editovanie. Preto je vhodné ukladať pracovný list vo formáte *nazov.jpg* alebo *nazov.png*.

![](_page_35_Picture_210.jpeg)

**Obr. 55: Tlač obrázka v programe LogoMotion**

Aj v programe LogoMotion je prostredie pre tlač podobné ako pri iných grafických editoroch. Vidíme hneď ukážku pred tlačou, a tak si ešte vieme nastaviť papier, prípadne urobiť úpravy v pracovnom liste, ak je to potrebné.

#### <span id="page-35-0"></span>**2. 2. 5 Tvorba pracovných listov v programe Tux Paint**

Tux Paint  $\Box$  je jednoduchý editor na kreslenie. Nie je určený len pre deti, aj keď to tak na prvý pohľad vyzerá. Má množstvo zaujímavých nástrojov využívaných pri tvorbe obrázka, ktoré sú určené špeciálne pre tento program. Keďže program bol pôvodne tvorený pre malé deti, ktoré nevedia čítať, ovládanie je ikonografické a intuitívne.

Webová stránka programu Tux Paint (http://www.tuxpaint.org/) je spracovaná prehľadne. Môžeme tam nájsť obrázky programu, inštruktážne videá, galériu detských kresieb a pod. Zo stránky si program stiahneme prostredníctvom tlačidla *Download.* K dispozícii sú dva balíčky:

prvý z nich je samotný program, druhý sú doplňujúce obrázky ("pečiatky") do programu, ktoré odporúčame, pretože podstatne obohatia galériu pečiatok a umožnia tak vytvárať nádherné pracovné listy. Program však má malú nevýhodu. Pokiaľ chcete vkladať text, písmená neumožňujú písanie s diakritikou. Program ukladá priamo do svojej zložky, umožňuje vytlačenie obrázka, ale aj vytvorenie krátkej automatickej prehliadky.

Ďalšie stránky, z ktorých si môžete program stiahnuť:

- [http://stiahnut.sk/bitmapove](http://stiahnut.sk/bitmapove-graficke-programy/tux-paint)-graficke-programy/tux-paint
- [http://softmania.sk/graficke](http://softmania.sk/graficke-programy/tux-paint)-programy/tux-paint

![](_page_36_Picture_5.jpeg)

**Obr. 56: Popis prostredia programu TuxPaint a ukážka niektorých nástrojov**

<span id="page-36-1"></span>Opis nástrojov, ktoré sú typické pre TuxPaint:

V tomto programe je možné použiť rôzne pozadia. Okrem bieleho papiera je v nástroji *Nový* množstvo jednoliatych farebných pozadí, ale aj maľovaniek, obrysov a rôznych tematických pozadí.

Zaujímavými a jedinečnými nástrojmi sú *čary* a *pečiatky*. Nástroj *Čary* umožňuje vkladanie a úpravu rôznych prednastavených formátov a úpravu obrázku zaujímavými nástrojmi (rozmazanie, zrnenie, kaligrafia, roztečenie...). Pečiatky umožňujú vkladanie rôznych zvierat v nastaviteľných veľkostiach.

![](_page_36_Picture_10.jpeg)

### <span id="page-36-0"></span>**2. 2. 6 Tvorba pracovných listov v programe Drawing For Children**

Najjednoduchší nami predstavovaný program na kreslenie obrázkov je Drawing For Children . Aj tento program je určený hlavne pre deti, avšak svojimi nástrojmi a funkciami sa hodí na tvorbu obrázkov v pracovných listoch pre predprimárne

**Obr. 57: Nastavenie programu**

vzdelávanie. Jeho kreatívne funkcie si získali obľubu u mnohých užívateľov. Veľkou výhodou je jeho freeware licencia a skutočnosť, že má jednoduchú inštaláciu. Pred začatím práce s novo nainštalovaným programom je vhodné nastaviť si program pre vlastné používanie. Pre prácu učiteľky odporúčame nastavenie *Advanced.*

Ďalšie stránky, z ktorých je možné program stiahnuť:

- [http://www.slunecnice.cz/sw/drawing](http://www.slunecnice.cz/sw/drawing-for-children/)-for-children/
- <http://drawing.gamemaker.nl/>
- [http://downloads.zoznam.sk/program/drawing](http://downloads.zoznam.sk/program/drawing-for-children-49)-for-children-49

![](_page_37_Figure_6.jpeg)

**Obr. 58: Prostredie programu Drawing for children**

<span id="page-37-0"></span>![](_page_37_Figure_8.jpeg)

<span id="page-37-1"></span>**Obr. 59: Ukážka zaujímavých nástrojov programu Drawing for children**

Drawing for children obsahuje nástroje, ktoré v predchádzajúcich programoch nenájdete:

- zaujímavé hroty ceruzky,
- tematicky zlúčený súbor pečiatok,
- možnosť vkladania obrázkov, ktorých veľkosť sa dá upravovať (ťahaním myši),
- <span id="page-38-0"></span>• vkladanie prednastavených pozadí.

# **ZÁVER**

Zvládnutie grafomotorických zručností je pre deti pred nástupom do školy dôležité. Grafomotorika je dôležitou súčasťou diagnostiky pri posudzovaní školskej zrelosti. Hodnotiť ju v prostredí materskej školy je možné zo spontánnej kresby či z pracovných listov. Skôr, ako dieťa začne kresliť, prípadne než začneme s nácvikom motoriky prostredníctvo hier a prácou na pracovných listoch, je nutné poznať lateralitu dieťaťa, hlavne lateralitu ruky a oka. Prednostné používanie jednej ruky je viditeľné okolo štvrtého roku dieťaťa. V závislosti od rozvoja jemnej motoriky a vizuomotoriky sa u dieťaťa predškolského veku rozvíja aj grafomotorika, ktorú možno chápať aj ako súbor psychomotorických činností, ktoré v sebe v predškolskom veku u dieťaťa predstavujú cielenú, pravidelnú, postupnú a systematickú prípravu na zvládnutie písania v ZŠ.

Písanie je veľmi dôležitá grafomotorická zručnosť, ktorej nadobudnutie sa začína už v predškolskom veku, preto pri práci s dieťaťom je nutné sledovať držanie písacieho náčinia, postavenia ruky, prítlak a plynulosť ťahov – ak si dieťa osvojí vyššie menované faktory nesprávne, bude ho to sprevádzať celý život. Pre správne zhodnotenie rozvoja dieťaťa slúži portfólio. Je výbornou pomôckou dieťaťu, rodičovi, PPP, učiteľovi k informácii o rozvoji dieťaťa. Súčasťou portfólia sú pracovné listy.

<span id="page-39-0"></span>Vzhľadom na individuálny prístup k deťom a rôzne špecifiká ich vývoja je vhodné, aby učiteľka dokázala pripraviť pracovný list pre konkrétne potreby rozvoja dieťaťa. Táto skutočnosť je základným cieľom tohto metodického materiálu, ktorý definuje základné prostriedky a postup pre tvorbu pracovného listu využívaného v predprimárnom vzdelávaní. Poskytuje návod na používanie vhodného hardvéru s prihliadnutím na súčasné technické vybavenie a možnosti materskej školy. Podrobnejšie sa budeme nástrojom niektorých grafických editorov venovať v ďalších edukačných materiáloch podľa potrieb užívateľov. V hlavnej časti sú poskytnuté návody na prácu s programami vhodnými na jednoduchú tvorbu pracovných listov. Zamerali sme sa na softvér, ktorým boli materské školy vybavené v rámci projektu Digitalizácia v MŠ, a na freeware softvér tak, aby bol dodržaný autorský zákon a licenčné podmienky jeho používania.

# **ZOZNAM BIBLIOGRAFICKÝCH ODKAZOV**

BROŽ, M.: *Microsoft Office Word 2003*. Bratislava: Computer Press, 2003, 392 s. ISBN 80-89190-04-9 BROŽA, P. a kol: *Microsoft Office 2007*. Brno: Extra Publishing s.r.o., 2008, 251 s. ISSN 1802-1220 DOLEŽALOVÁ, R. 2010 *Rozvoj grafomotoriky v projektech. Vydanie 1.* Praha : Portál, 2010. 168 s. ISBN 978-80-7367-693-3. KALBAG, A.: *Počítačová grafika a animácia.* Bratislava: Príroda, s. r. o., 2001, 72 s. ISBN 80-07-00660-5 KALBAG, A. – SHEIKH-MILLER, J.: *Domáce úlohy na počítači*. Bratislava: Príroda,

s. r. o., 2001, 48 s. ISBN 80-07-00590-0

KATUŠČÁK, Dušan: Ako písať záverečné a kvalifikačné práce. Nitra : Enigma, 2004. 162 s. ISBN 80-89132-10-3

NOVÁKOVÁ, R. 2012: *Škôlkar počíta.* Vydanie Košice : NOMI 2012. 24 s. ISBN 978-80-89365-38-8

SALANCI, Ľ: *Tvorivá informatika. Prvý zošit o obrázkoch.* Bratislava : Mladé letá, 2009, 48 s. ISBN 978-80-10-01722-5

TAYLOR, H.: *Revelation Natural Art – predstavy z farieb a vzorov. Aktivity*. Cambridge: Logotron, 2006, 33 s. ISBN 978-0-9553959-1-8

GRAFIKA ESTRANKY. 2014. *Čo je grafika.* [on line ]. [cit. 20.1.2014]. Dostupné na World Wide Web: <[http://www.grafikag.estranky.sk/clanky/co](http://www.grafikag.estranky.sk/clanky/co-je-grafika_.html)-je-grafika .html>

MŠ SR. 2014. *Stratégia informatizácie spoločnosti na roky 2009-2013.* [on line ].

[cit. 20.1.2014]. Dostupné na World Wide Web:

<[http://www.minedu.sk/index.ph](http://www.minedu.sk/index.php?lang=sk&rootId=2013)p?lang=sk&rootId=2013>